## Windows10 言語バーの表示要領 (Windows 10 Version 1809)

Windows10 の言語バーは既定ではインジケータ部に小さく 入力モードのみが表示されていて、変換モードや IME パッ ドなどのボタンは見えません。

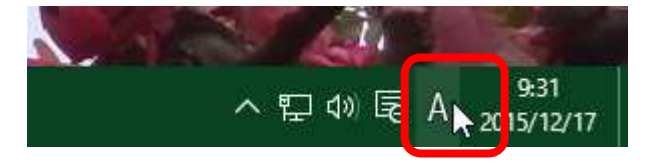

入力モードの文字を右クリックすると、 ポップアップメニューが出て各種の機能や設定が 使えるようになっています。

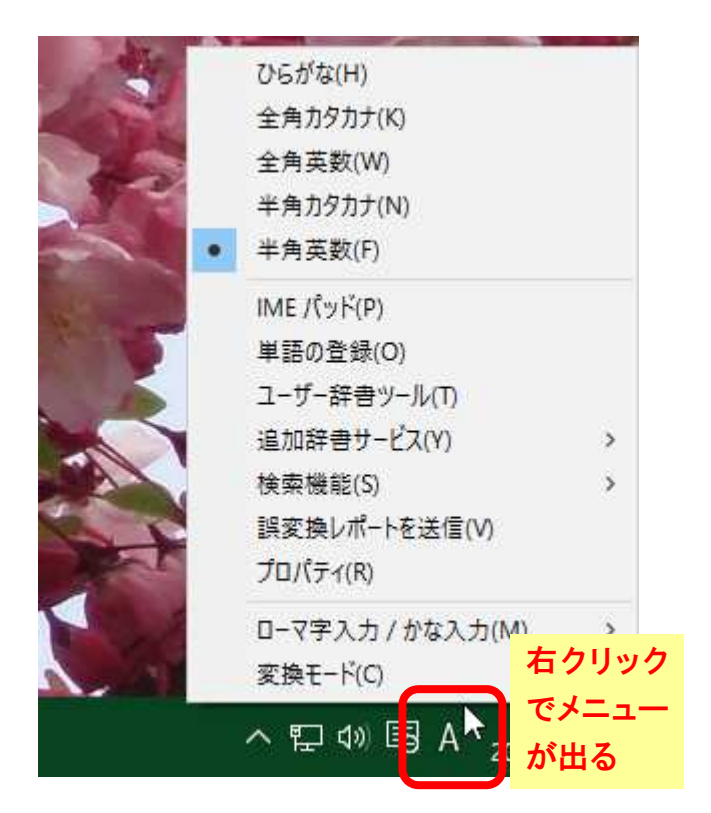

Windows7 までと同じように言語バーをデスクトップに表示させる切り替え操作です。

(1)スタートボタンをクリック、

(2)スタートメニューの「設定」をクリック

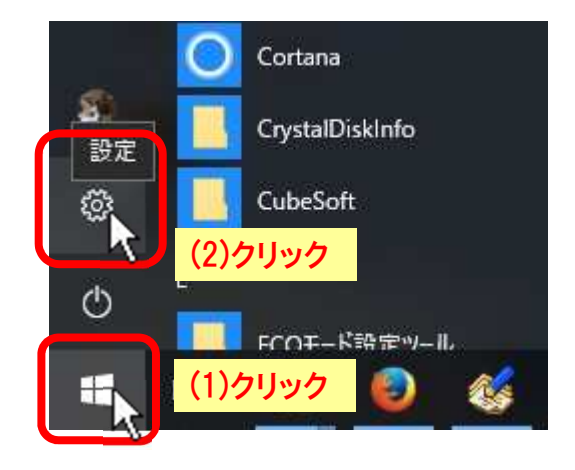

「Windows の設定」画面が開いたら、

(3)「時刻と言語」をクリック、

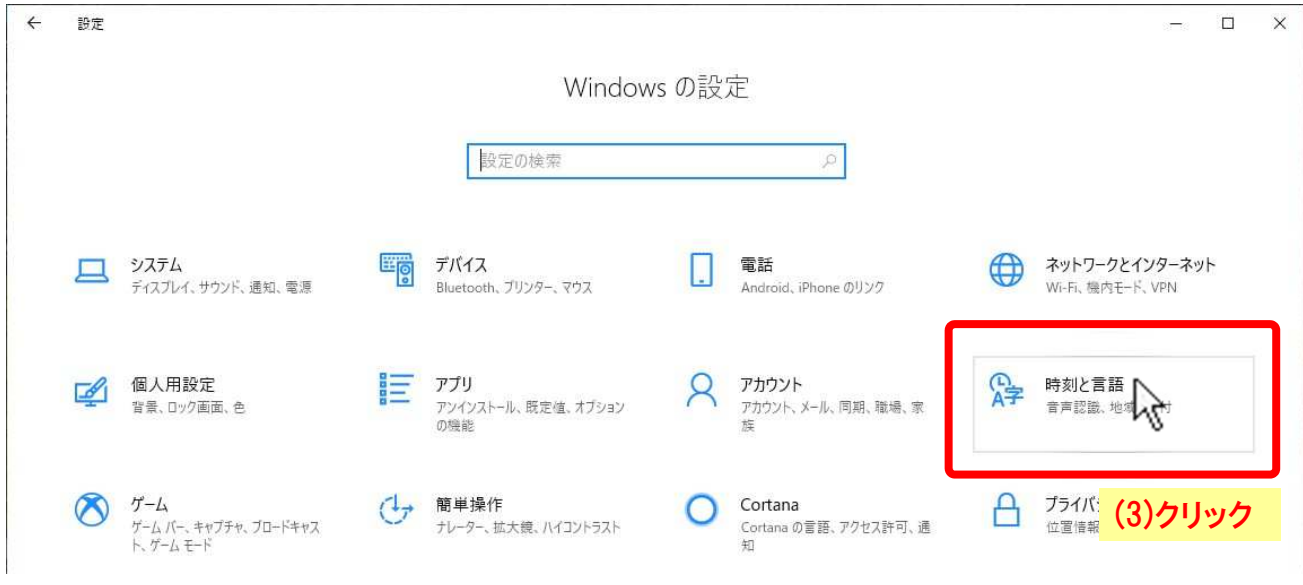

「時刻と言語」の画面に変わったら、

- (4) 左側メニューの「言語」をクリック、
- (5) 右側の「関連設定」項の「スペルチェック、入力、およびキーボードの設定」をクリック、

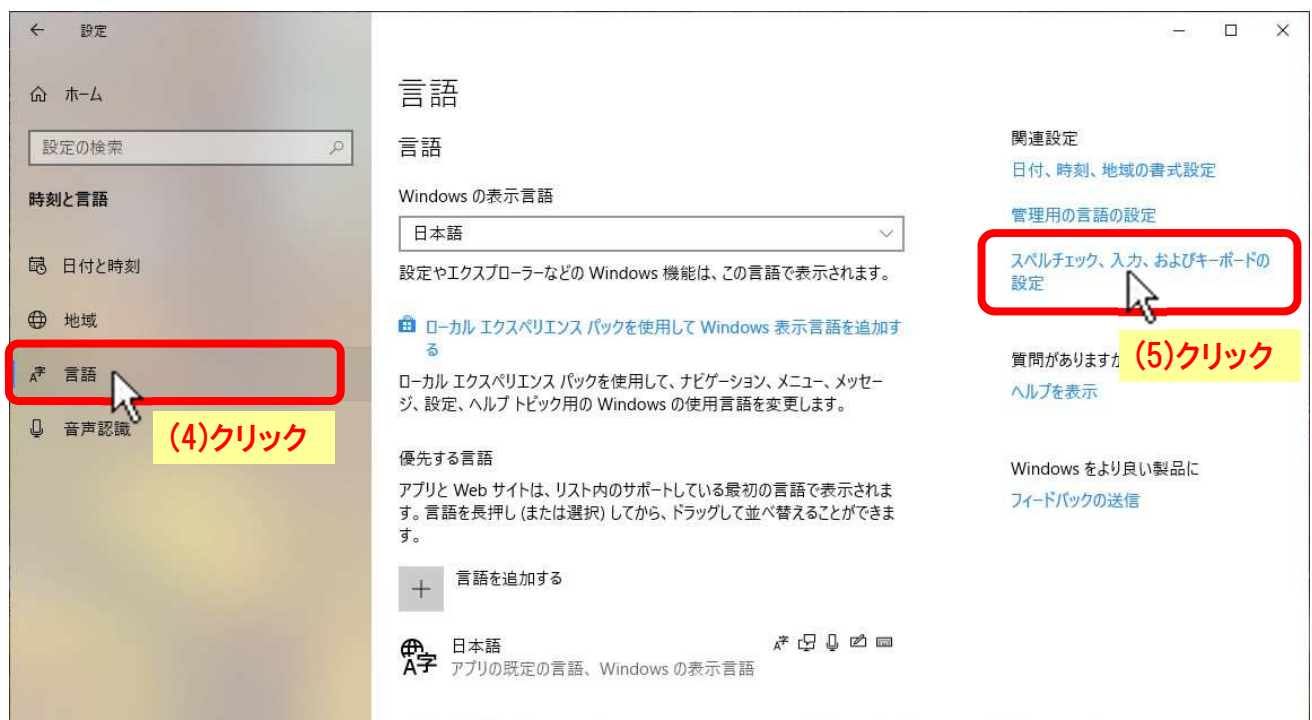

「入力」の画面に変わったら、

- (6) 左側メニューの「入力」が選択されているのを確認し、
- (7) 「その他のキーボード設定」項の「キーボードの詳細設定」をクリック、

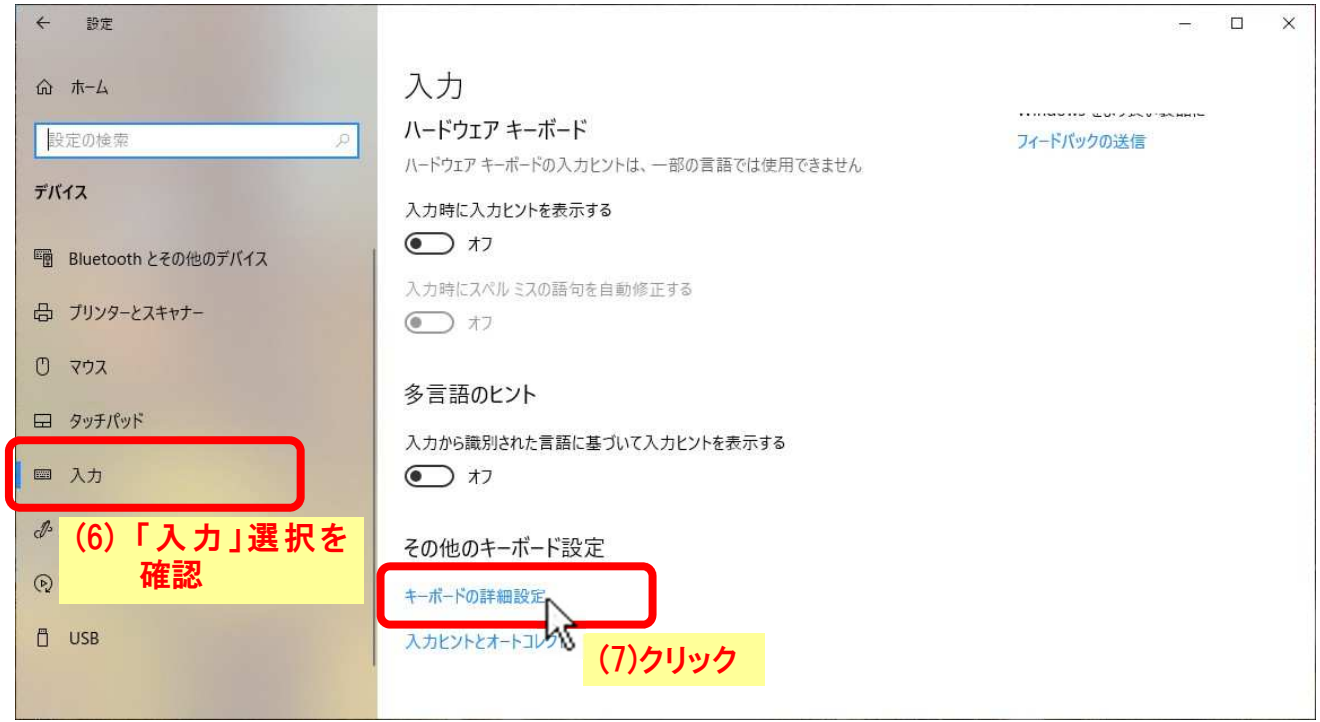

「キーボードの詳細設定」画面に変わったら、

(8)「入力方式の切り替え」項の「□使用可能な場合にデスクトップ言語バーを使用する」のチェックボック スにチェックを入れ、

(9)[×]をクリックしてウィンドウを終了します。

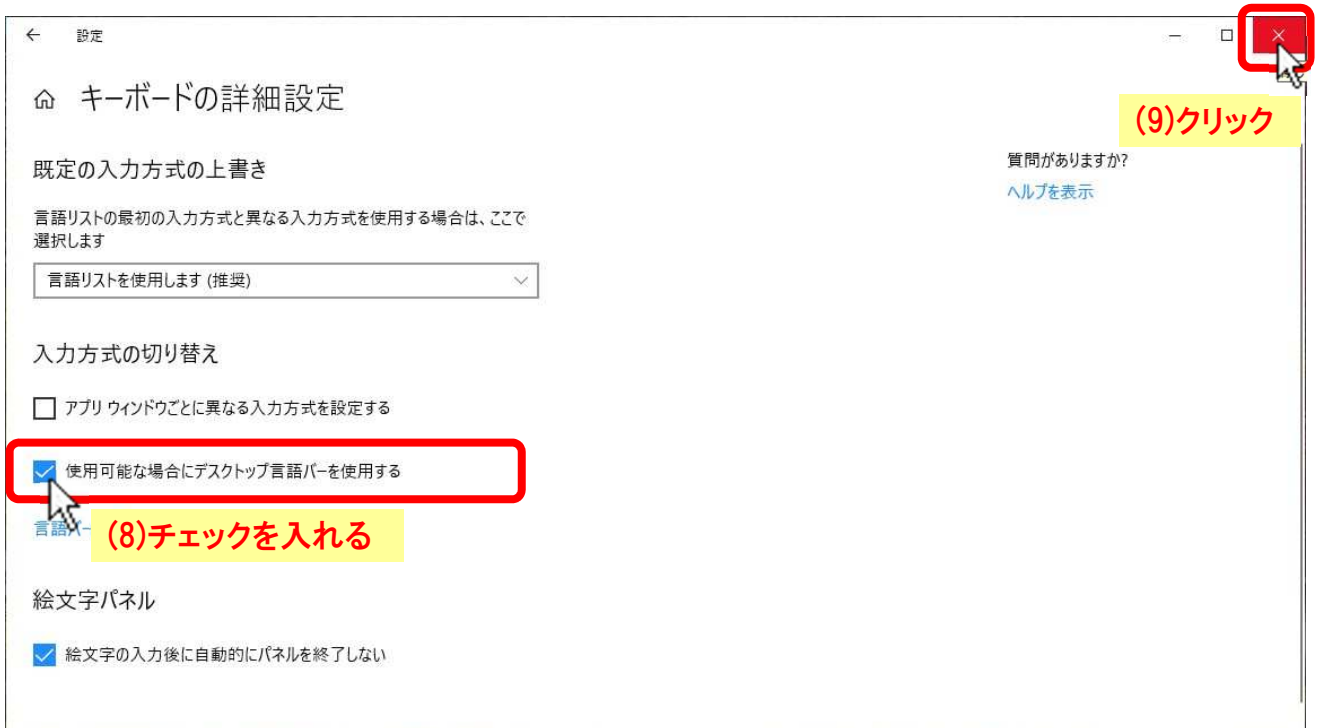

(10) デスクトップ画面に戻ると、デスクトップに言語バー が現れています (フロート表示)。

## 言語バーを移動したり、タスクバーに入れる場合は、

(11) 言語バー左端の点々の部分をドラッグすると移動で きます。

また、タスクバーに入れる場合は、タスクバーまでドラ ッグします。

(12) フルサイズの言語バーがタスクバー内に入ります。

## 言語バーをデスクトップにフロート表示する場合は、

- (13) 言語バーの筆部分を右クリック、
- (14) ポップアップメニューの「言語バーの復元(R)」をク リックします。
- (15) 言語バーがタスクバーから抜け出し、フロート表示に 変わります。

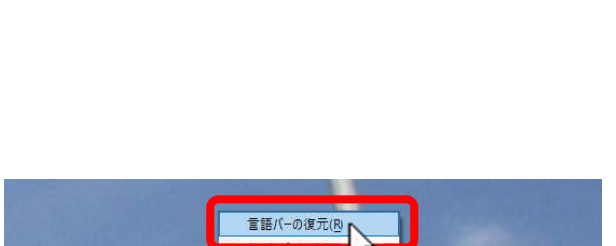

言語パンド位置の調整(D) 設定(E) A11動の

(14)クリック

ミクリック

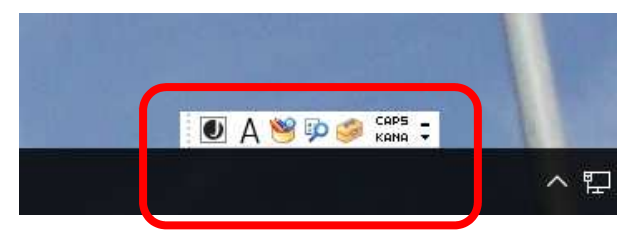

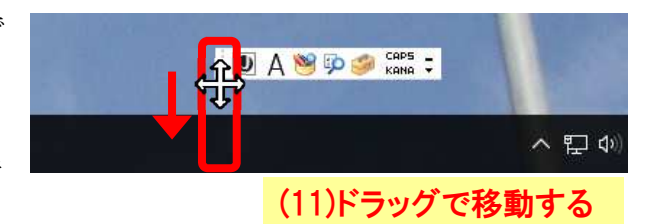

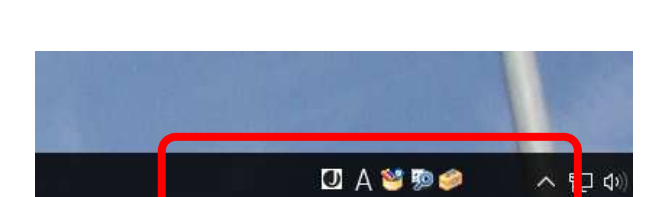

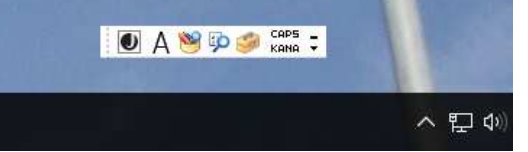